## COMO CONVERTER UMA DIGITALIZAÇÃO PARA O FORMATO PDF/A

Clique com o botão direito do mouse sobre o arquivo da digitalização e escolha a opção "Open in PDFXChange Editor"

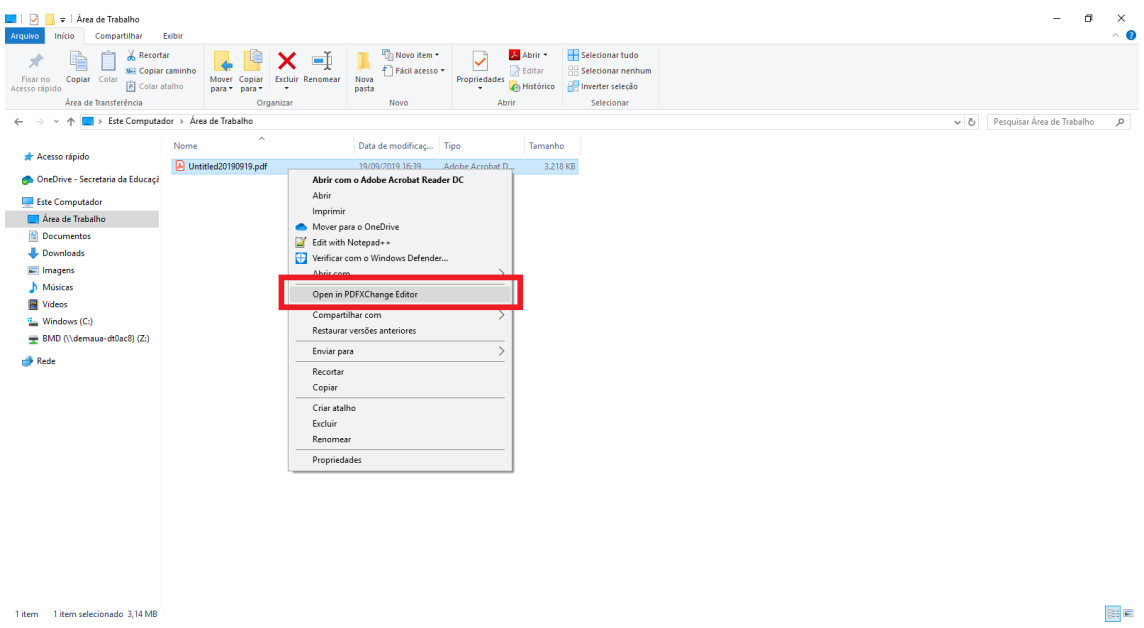

Com o documento aberto, na parte superior da tela, clique sobre o menu "Documento" e escolha a opção "Páginas OCR"

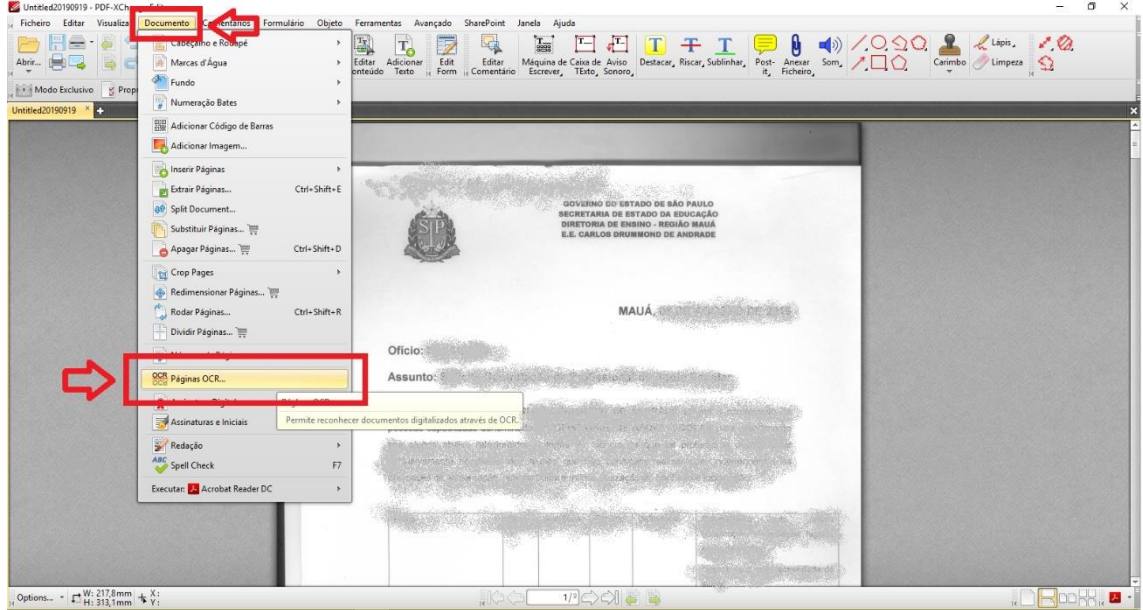

Na tela que se abre, clique em "OK"

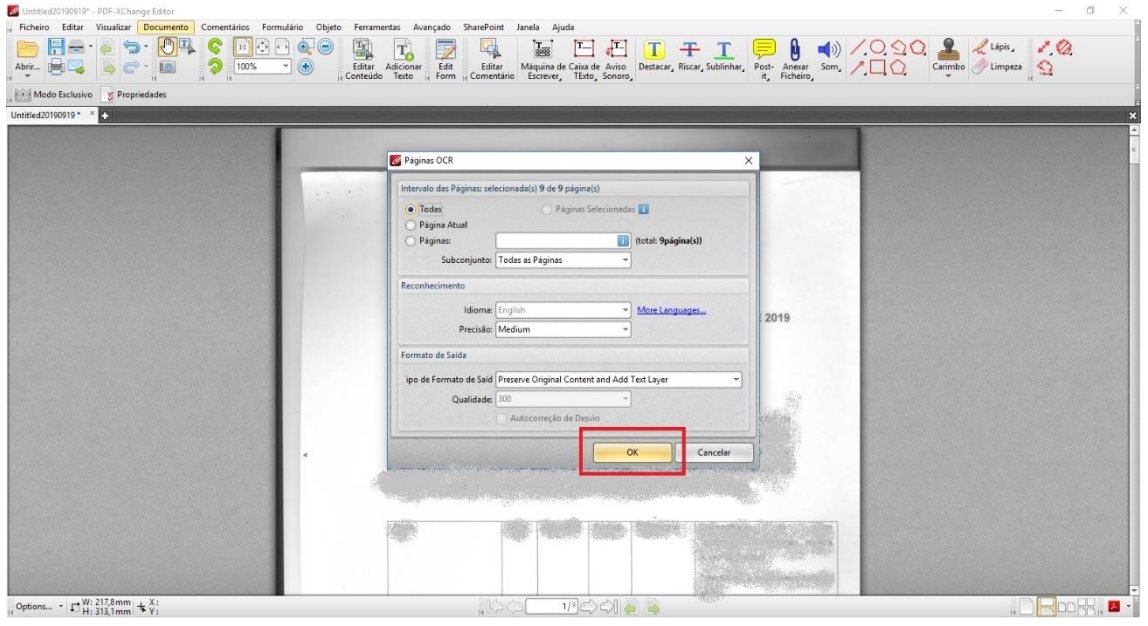

Aguarde até que o procedimento seja completado observando a barra de progresso.

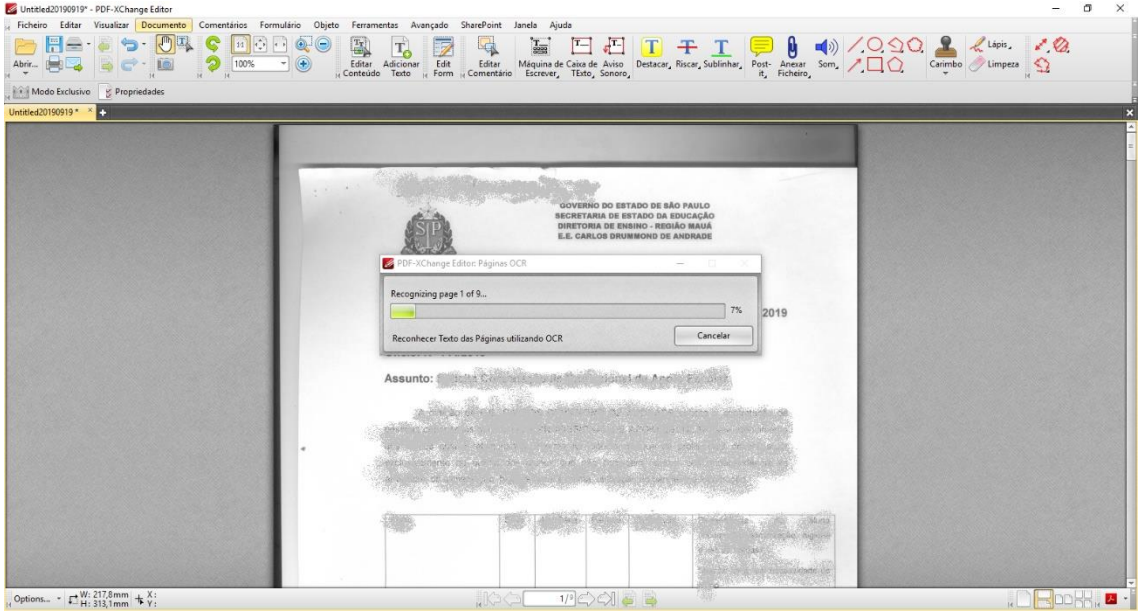

Quando a barra de progresso se fechar, na parte superior da tela, clique sobre o menu "Ficheiro" e escolha a opção "Guardar como..."

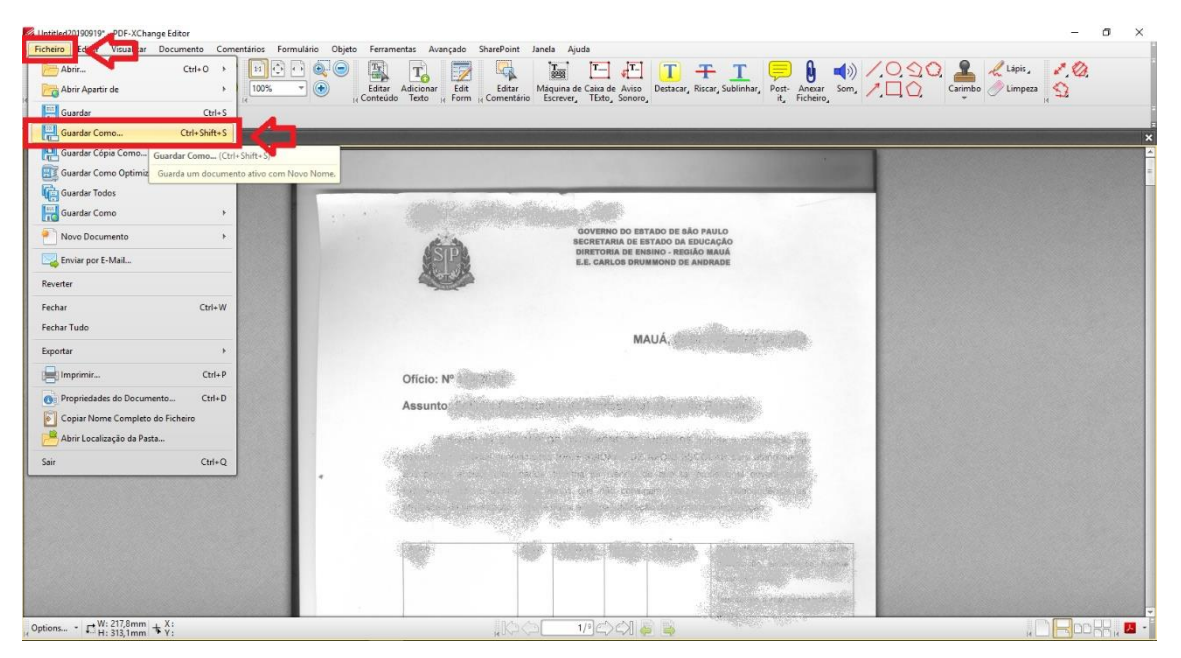

Na janela que se abre, observe o local onde o documento será salvo e se desejar, altere. Na caixa de opções "Tipo" escolha "PDF/A Document (\*.pdf)".

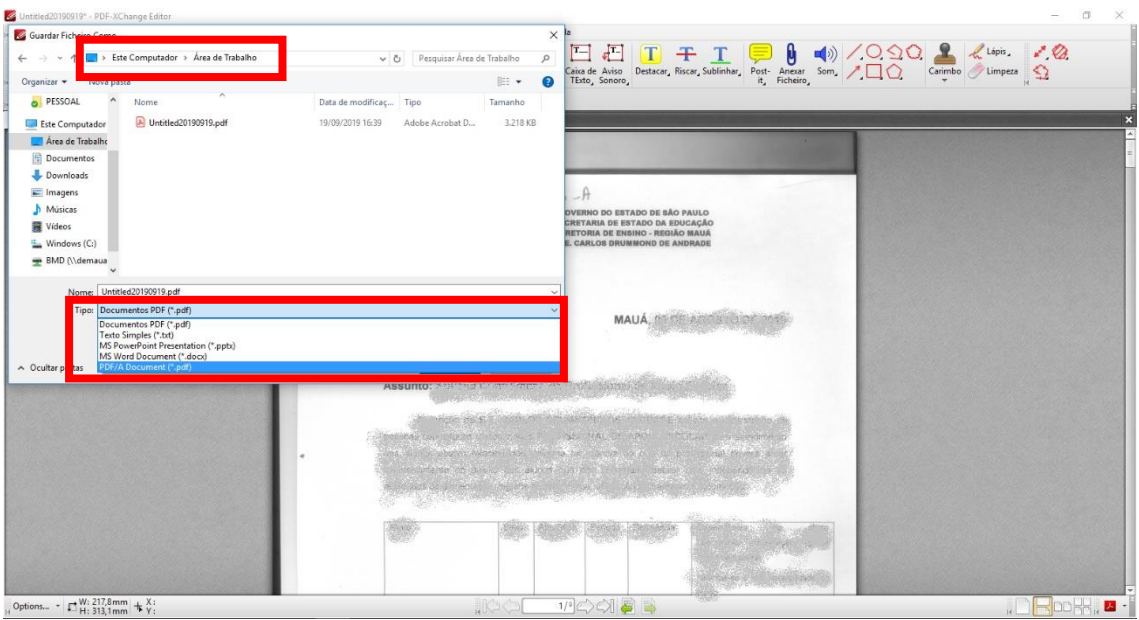

No campo "Nome" recomenda-se a utilização da seguinte estrutura padrão de nomenclatura de documentos digitais:

- Parte 1: data de digitalização do documento (ano.mês.dia);
- Parte 2: nome ou sigla da espécie documental;
- Parte 3: sigla da instituição (pública ou privada);
- Parte 4: nome, número ou assunto.

Exemplos:

✓ 2019.07.04\_oficio\_PMSP\_solicita visita tecnica

✓ 2019.07.05\_RG\_Jose da Silva

✓ 2019.07.06\_NF\_Casas Bahia\_1958300135201603

**ATENÇÃO!** Não devem ser utilizados caracteres especiais na nomenclatura desses arquivos, tais como: acento (agudo, circunflexo, grave, til), cedilha, asterisco, parênteses, apóstrofo, colchetes, percentual, cifrão, barra etc.

Informe o nome do arquivo de acordo com o padrão e clique em "Guardar"

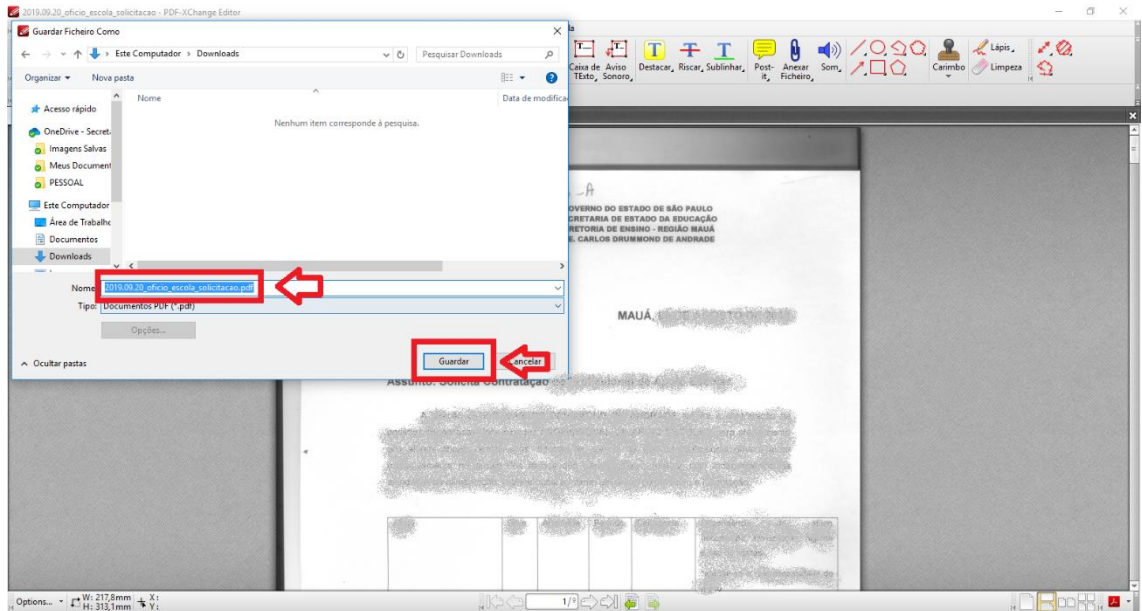

Quando o Relatório de Conversão aparecer (mesmo que seja por trás da barra de progresso), clique em "OK".

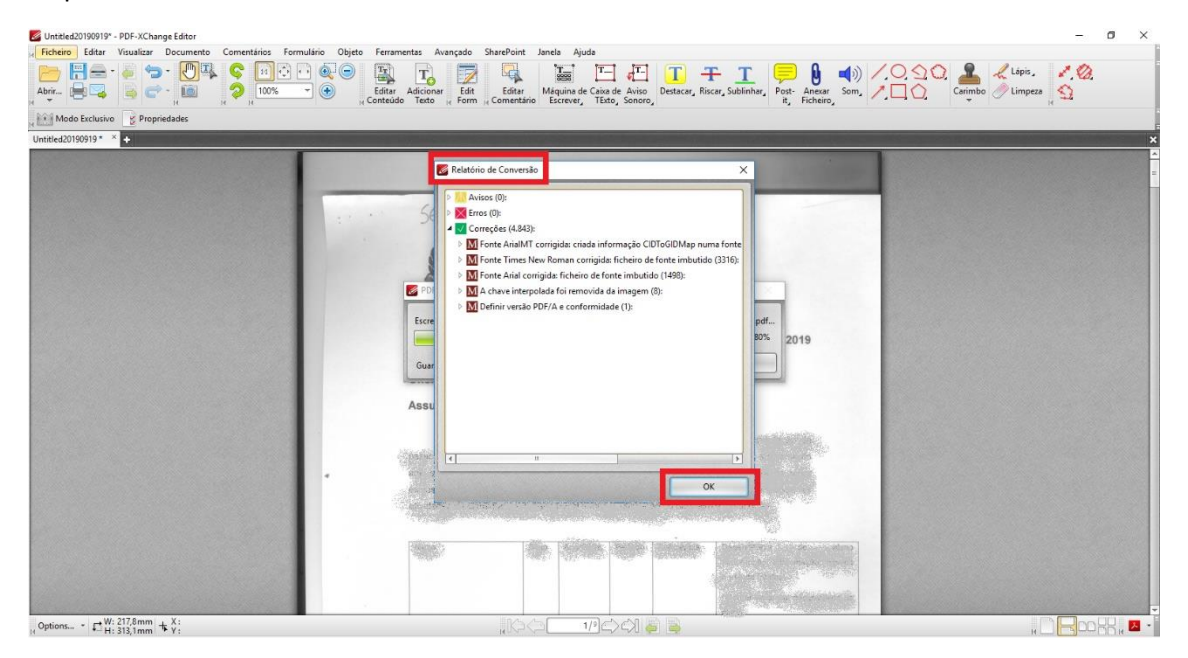

Feche o arquivo no "X" no canto superior direito da tela. Você será questionado se deseja salvar as alterações no arquivo original. Clique em "Sim".

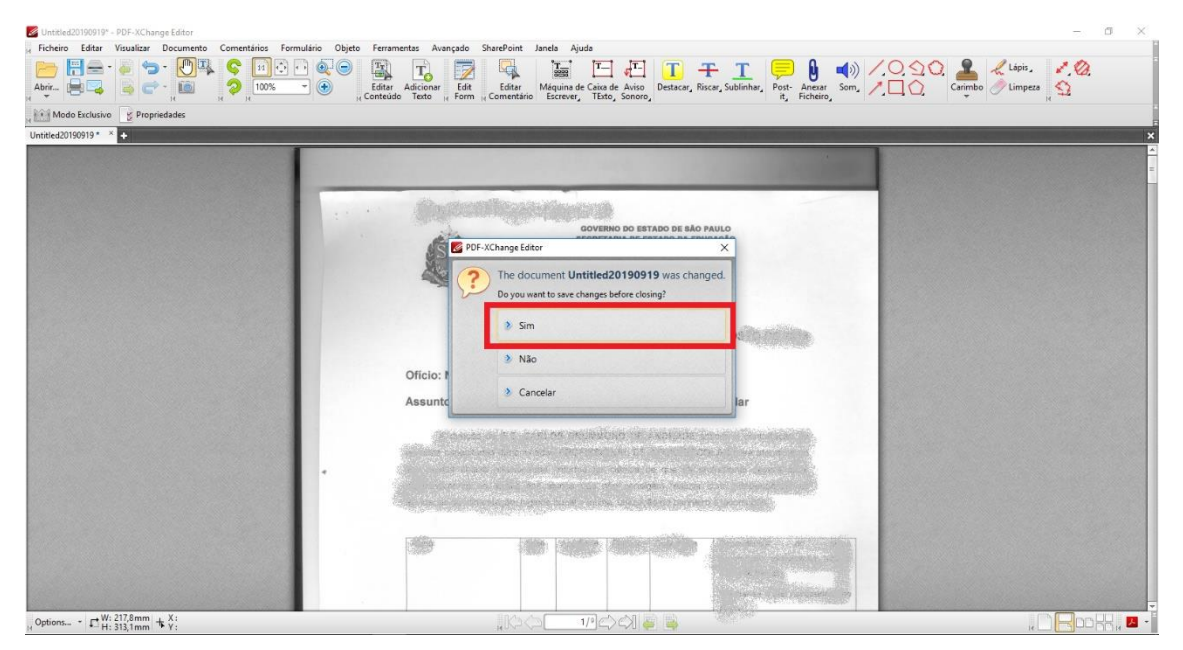

Agora seu arquivo está renomeado e no formato correto para ser inserido no sistema SP Sem Papel.